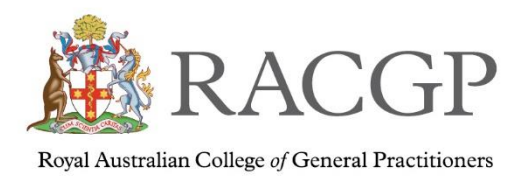

# **Supervisor Quick Portal Guide**

Welcome to the step-by-step supervisor guide to the FSP portal.

If you have any questions, please don't hesitate to reach out to your regional training coordinator – <fsponlinesupport@racgp.org.au>

### **Contents**

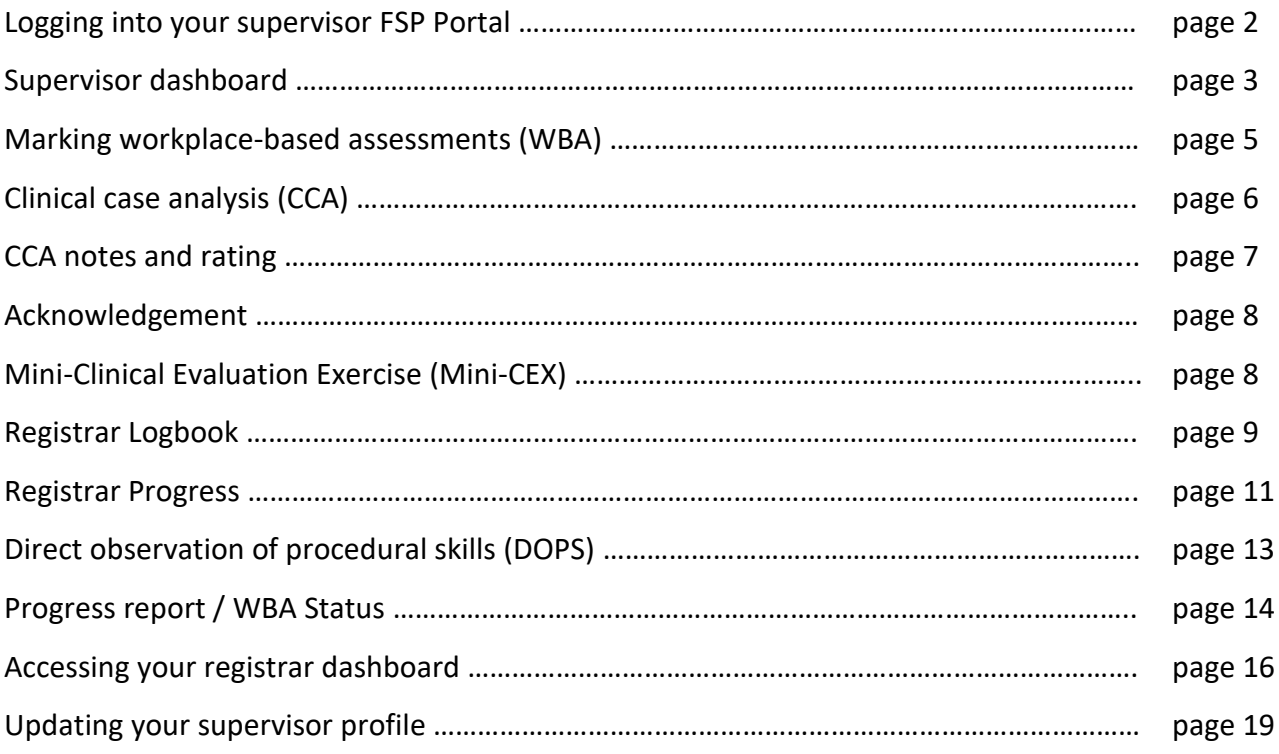

![](_page_1_Picture_0.jpeg)

# Logging into your supervisor FSP portal

To log into the FSP Portal please login via th[e RACGP website](https://onegp.sharepoint.com/sites/doclib/doclib_TrainingPrograms/FSP/Resources/racgp.org.au) (racgp.org.au) using your username and password.

![](_page_1_Picture_4.jpeg)

Once you've login then click up the far right and select **My account**

![](_page_1_Picture_65.jpeg)

![](_page_2_Picture_0.jpeg)

Royal Australian College of General Practitioners

#### Select **FSP Portal**

![](_page_2_Picture_39.jpeg)

# Supervisor Dashboard

This will take you to the main FSP Supervisor dashboard.

![](_page_2_Picture_40.jpeg)

![](_page_3_Picture_0.jpeg)

From here you're able to see the following:

- 1. Your assigned registrar(s) and their contact details and to access their dashboard
- 2. Your support team this includes regional training coordinator
- 3. View registrar assessments
- 4. The assessment ranking
- 5. WBA status Is a summary review of the assessments that your registrar has completed and how they're progressing
- 6. Portal news updates/news and important information
- 7. Breadcrumbs this is to go back and forth between screens

![](_page_3_Picture_135.jpeg)

![](_page_4_Picture_0.jpeg)

眉

### Marking workplace-based assessments (WBA)

Click on the assessment's logo (3) this will open into the assessments screen.

From here you'll be able to see the following:

- 1. The various assessments
	- a. Clinical case analysis submission
	- b. CCA -notes and rating
	- c. Mini CEX
	- d. Registrar logbook
	- e. Registrar Progress
	- f. DOPS assessment (direct observations of procedural skills)
	- g. Progress report
- 2. Assessments undertaken
- 3. Totals of how many WBAs the registrar has completed overall

![](_page_4_Picture_126.jpeg)

If your Training Org doesn't use the CFEP tool for the Multi Source Feedback (MSF) assessment then please contact your Training Org Coordinator

![](_page_5_Picture_0.jpeg)

# Clinical Case Analysis (CCA)

Clinical case analysis (CCA) is a hybrid assessment format comprising review of clinical notes or case reports and oral questioning. CCA assessment tools include case-based discussions and random case analysis.

The CCA is designed to assess your registrar's clinical reasoning, management and decisionmaking skills using clinical cases that you've managed. Feedback is generally provided immediately after each session to support learning and reflection.

As the assessor, you will use a structured discussion format for the assessment. Targeted questions will allow the registrar to demonstrate their competency across specified curriculum and syllabus areas. The assessor will explore in detail any issues relating to the case to identify if your registrar has any clinical knowledge gaps. The registrar is expected to participate in four CCA sessions each six months in GPT 1, 2, and 3.

*The registrar will initiate a CCA submission by clicking on clinical case analysis – submission+* 

![](_page_5_Picture_89.jpeg)

![](_page_6_Picture_0.jpeg)

Royal Australian College of General Practitioners

### **卷 RACGP**

PEP Clinical case analysis - Submission

![](_page_6_Picture_46.jpeg)

# CCA Notes and Rating

CCA notes and rating form has multiple sections, they're all mandatory. Please type n/a if not applicable. You won't be able to submit until all sections have been completed.<br>ENCOF Home > PEP Participant Dashboard > Assessment Dashboard > Notes And Raling

![](_page_6_Picture_47.jpeg)

![](_page_7_Picture_0.jpeg)

BACK <

### Acknowledgements

The acknowledgement from both registrar and assessor sections must be ticked and dated prior to all forms being finalised.

![](_page_7_Figure_4.jpeg)

### Mini-Clinical Evaluation Exercise (Mini-CEX)

A mini-clinical evaluation exercise (mini–CEX) is an assessment that involves the assessor observing the registrar performing a consultation. This style of assessment can either focus on a particular competency area, such as professionalism, or specific clinical skills; it may be managed as a general observation. Once completed you can immediately discuss the consultation with the registrar, providing feedback and ideas for further development, if necessary. The registrar participates in eight mini–CEX exercises for each FSP term, except for the GPT4.

As the assessor, you have the capacity to start a Mini – CEX.

![](_page_7_Picture_8.jpeg)

![](_page_8_Picture_0.jpeg)

![](_page_8_Picture_53.jpeg)

### Registrar Logbook

The logbook provides an area for the registrar to keep track of skills they've accomplished within the FSP program.

![](_page_8_Picture_54.jpeg)

To view the registrar's logbook, select the 'Registrars Logbook' button to open the logbook section.

To navigate around the logbook, use the quick links at the top of the page to navigate quickly to the selected procedure type OR you can scroll down through the page to find your intended procedure type.

![](_page_9_Picture_0.jpeg)

![](_page_9_Picture_17.jpeg)

![](_page_10_Picture_0.jpeg)

## Registrar Progress

Providing feedback to the registrar is central to the work of a supervisor. It's a complex skill that takes time to develop and master and is impacted by the relationship between supervisor and registrar. An effective supervisor–registrar relationship that is conducive to feedback is one that operates as an alliance, where the registrar perceives the supervisor to be acting in the registrar's best interest.

It's important that feedback is provided frequently and not just when completing assessments. Feedback conversations can occur any time a registrar's performance is observed. For example, after a problem case discussion, consultation observation, ad hoc supervisory encounter, or random case analysis.

It's generally best to obtain the registrar's own assessment of their performance first and uncover the issues they had with their performance before you give them feedback. Ensure your feedback is specific and about behaviour.

It can take time to establish a feedback culture. Doctors are known to invest considerable effort in 'saving face' (avoiding others losing respect for them) and being seen as credible by colleagues. A registrar may be reluctant to expose their weaknesses, particularly if they see their supervisor as overly judgemental. One way to overcome this is for you to demonstrate a willingness to be vulnerable by seeking feedback when you are unsure about your own clinical practice.

![](_page_10_Picture_7.jpeg)

![](_page_11_Picture_0.jpeg)

#### Like the other assessment forms please ensure all sections are completed. If you have no comment in a section, please type N/A.

![](_page_11_Picture_34.jpeg)

![](_page_12_Picture_0.jpeg)

# Direct observation of procedural skills (DOPS)

There will be times that you will do an observation on your registrars' procedural skills. Like the other assessment forms please ensure all sections are completed. If you have no comment in a section, please use N/A.

![](_page_12_Picture_46.jpeg)

![](_page_13_Picture_0.jpeg)

### Progress report / WBA Status

Progress Report is a summary of the registrar's performance and number of assessments undertaken. The progress report provides a break down of the following:

- program requirement
- at the standard expected
- progressing towards the standard expected
- significant margin for improvement

The progress reports can be found in two areas of the portal

- 1) Your main dashboard under WBA status
- 2) In your assessments screen progress reports

*Your dashboard view*

![](_page_13_Picture_100.jpeg)

![](_page_14_Picture_0.jpeg)

#### *In your assessments screen*

If you only want to see one registrar's progress, click on the registrar's name in blue (see above in diagram example)

![](_page_14_Picture_49.jpeg)

#### Progress report - Supervisor/Assessor/Mentor registrar detail view

![](_page_14_Picture_50.jpeg)

![](_page_15_Picture_0.jpeg)

# Accessing your registrar dashboard

There will be times that you will/may want to view your registrar's dashboard. To do this you need to click on the line of the registrar's name and this will take you directly to the registrars dashboard.

![](_page_15_Picture_58.jpeg)

You can see when your in the registrar view from the breadcrumbs.

![](_page_15_Picture_59.jpeg)

![](_page_16_Picture_0.jpeg)

The dashboard has the below 4 sections see as follows:

- **Learning Plan**
- **Logbook**
- **Assessments and Forms**
- **Documentation**

#### **Learning plan**

An area for you and assessor to identify and develop your learning objectives within the FSP

![](_page_16_Picture_82.jpeg)

#### **Logbook**

An area for your registrar to keep track of procedural skills they've have accomplished within the FSP

![](_page_16_Picture_83.jpeg)

![](_page_17_Picture_0.jpeg)

#### **Assessments and Forms**

This is a section of assessments performed whilst on the FSP.

![](_page_17_Picture_44.jpeg)

#### **Documentation**

An area for your registrar to access their documentation such as program agreements.

![](_page_17_Picture_45.jpeg)

![](_page_18_Picture_0.jpeg)

# Updating your supervisor profile

On your home dashboard, click on the profile button.

![](_page_18_Picture_53.jpeg)

This will open into your personal RACGP details. If you would like to update your information, please click on **update details**, this will open into an email to [FSPadmin@racgp.org.au](mailto:FSPadmin@racgp.org.au) and please email us your changes.